# A Guide to Facebook for Libraries

Zoe Vatter
Peace Library System
2016

## **Contents**

| Getting Started                                              | 3  |
|--------------------------------------------------------------|----|
| My library already has a Facebook page but I can't access it | 3  |
| Signing Up                                                   | 3  |
| Creating a Page                                              | 4  |
| Basics                                                       | 8  |
| Adding Social Media Links to the Website                     | 8  |
| Add a Cover Photo                                            | 10 |
| Edit your "About" section                                    | 11 |
| Adding Hours                                                 | 13 |
| Create Page Username                                         | 14 |
| Page Overview                                                | 15 |
| Like, Comment, Share                                         | 16 |
| Tab Overview                                                 | 16 |
| Page                                                         | 17 |
| Posts                                                        | 17 |
| How to Post                                                  | 17 |
| Scheduling Posts                                             | 18 |
| What to Post                                                 | 19 |
| Library Aware                                                | 19 |

| Followers        | . 20 |
|------------------|------|
| Messages         | . 21 |
| Turn Off         | . 22 |
| Notifications    | . 22 |
| nsights          | . 23 |
| Pages to Watch   | . 24 |
| Publishing Tools | . 26 |
| Settings         | . 26 |
| Other Notes      | . 27 |
| Useful Links     | . 27 |
| Help             | . 27 |
| Tips             | . 27 |

## **Getting Started**

#### My library already has a Facebook page but I can't access it.

Unfortunately if a former library manager had already set up a page and it was linked to a personal account you cannot gain access so please follow the sign up steps below to create a new page. Part of Facebook set up steps includes claiming any old pages – however, if your library's page does not show up as a duplicate in this section after creating a new page, go to the old page and report as a duplicate so that it will be replaced with the new page. Part of the set up process includes setting up a personal account for the library (a "dummy" account) to prevent the likelihood of this happening again.

#### Signing Up

1. The first step is to go to <a href="http://facebook.com">http://facebook.com</a> where you will find the following page. Do not sign in with your personal account if you have one. Create a new account using the sign up fields and the library's information to create a library profile.

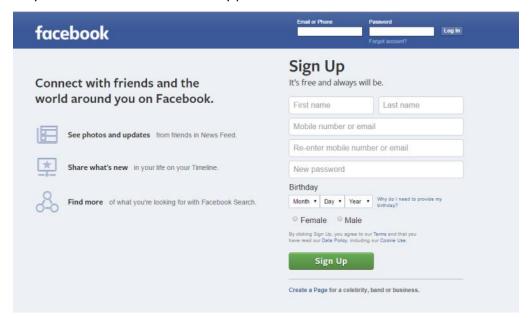

**Why?** This prevents the page we are going to create from being attached to a personal account therefore will mitigate any chances of being locked out of the account.

2. At the email address used a confirmation email will be sent. Press the link to finish setting up your account.

## Creating a Page

1. Next once the account is created it is time to create the page. In the top right hand corner next to the lock is an arrow. Click this and then "Create Page." You do not want to create a group as pages are more accessible and are meant for community organizations.

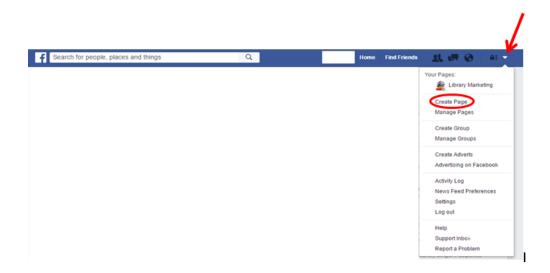

Local Business or Place > Select Library from drop down and fill in your library information. Click "Get Started" to continue.

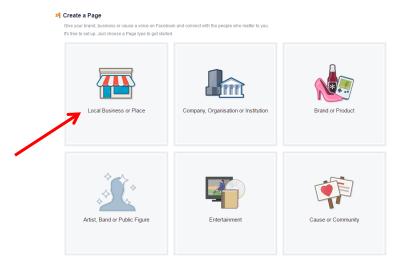

- 3. Next fill in the About fields.
  - a. Add additional categories to search begin typing. Try "Community Centre" or any others you feel fit your library and the service offered.
  - b. Include a description of the services offered and city/town location.

- c. Then add your website link. It is highly recommended to make an easy Facebook address try to use the same as the first part of your web address (before the .ab.ca).
- d. Select "Yes" to the final two questions.
- e. Press "Save Info" to continue.

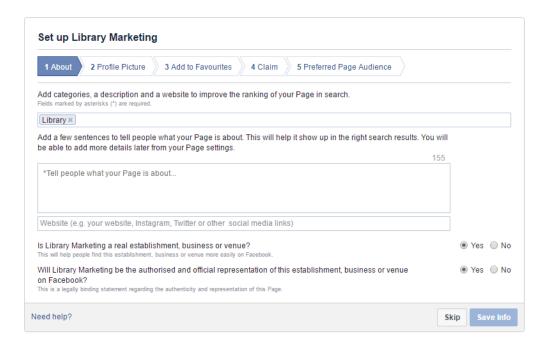

**4.** Now it's time for a profile picture! This can be changed at any time. I recommend using an image of the library. Then press "Next" to continue to the next page.

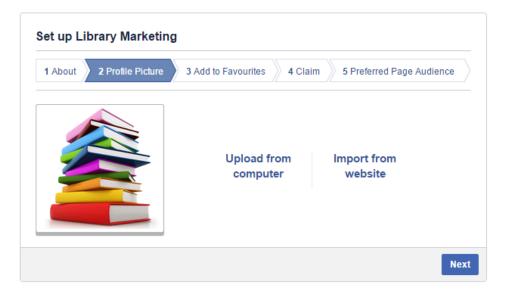

5. The next option if you select it will make your page appear in the left sidebar of your profile log in page – this makes it easy to get to so I recommend turning it on. To do so just press the green "Add to Favourites" button.

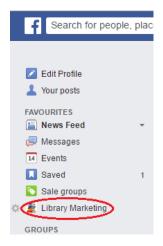

- **6.** The next page is important if your library previously had a Facebook page. This will list any that Facebook feels may be the same as yours. If any match check "Claim" and "I am authorized to represent these Pages."
  - a. If none of these pages match just simply press "Skip."

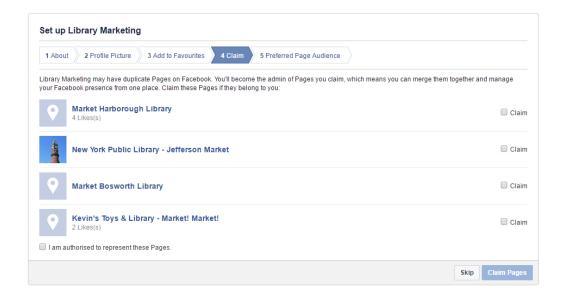

7. This is one of the most important steps, choosing your target audience. This is one of the strengths of social media – being able to connect directly with the people you want. This can be changed at any time in the settings of the page.

- a. Location As a library an important factor is location. So set your location and choose a distance around depending upon how broad of an area your library serves. I recommend "everyone in this location" as people do not always reset their living locations on Facebook right away and a great audience for the library is newcomers to town.
- b. **Age** This is less important as the library is for everyone. So set the age minimum to 13 (this is the minimum age of a Facebook user). 65+ is the maximum age setting.
- c. Gender Set to all.
- d. Interests This is great for finding users and having Facebook suggest the page to people. Things like "books" and "reading" are great and can even be narrowed down by genre. Add as many as you want, tailored to the services like "Colouring Books" if you offer an adult colouring night. The "Browse" feature is very useful and after you select a few Facebook will have suggestions.
- e. **Languages** Leave blank or change if English will not be the main language used on the page.

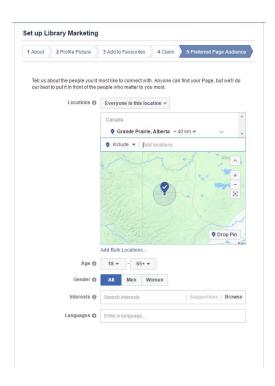

The page set up is now complete! Your page is now live. Facebook will guide you through some basic functions of the page.

## **Basics**

#### Adding Social Media Links to the Website

After the creation of your social media accounts please either email Emma Stewart with a link to your page for her to put it on your website or follow these steps to put it up yourself. It is very important that you have a link on your website to social media – this will help people who Google search and find the website first.

1. Go to: <a href="https://developers.facebook.com/docs/plugins/page-plugin">https://developers.facebook.com/docs/plugins/page-plugin</a>

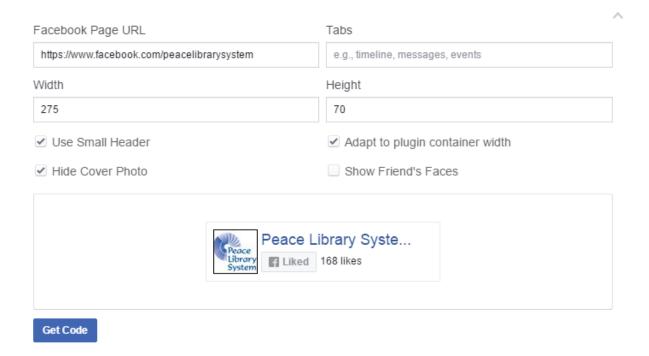

- 2. Enter your Facebook page URL (this can be found by just simply going to your page and copying the address in the address bar).
- 3. Delete anything in the Tabs section.
  - a. However, you may put "timeline" if you wish to have your Facebook activity update here.
- 4. Width and Height these values can be changed, recommended is width 275 and height 70.

- 5. Then choose the options by selecting and deselecting checkboxes to create the button you prefer to. The button refreshes with each change in real time.
- 6. Once you are happy with it press "Get Code"

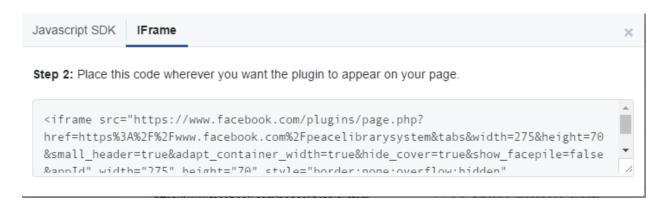

- 7. Click IFrame and copy the whole code.
- 8. Go to your website content editor and create new "Side Content"
- 9. In the body section click source and paste your code. Do not paste it in the box without pressing source or it will only appear as text.

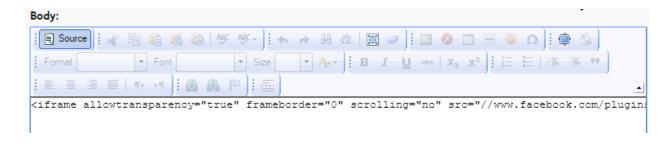

10. If you click off from Source you will see in the body box. That is fine. Enter a title, select "no" to Display Title. Enter which side you wish the button to display on and where. Save when complete.

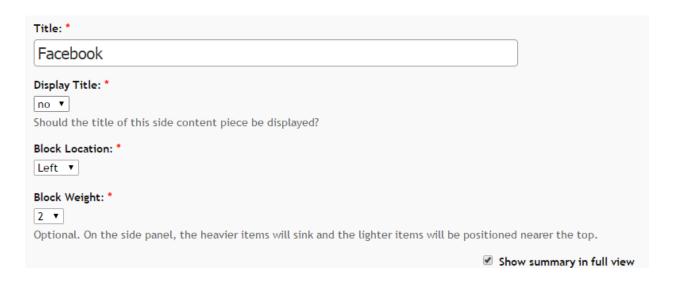

Now you will see a Facebook button on the homepage prompting users to like the page and is clickable to get to the page.

#### Add a Cover Photo

What is a cover photo? This is the picture that goes behind the profile picture. It adds extra personalization to the page.

To add a cover photo press the camera icon where it says "Add a Cover" then "Upload image." Once an image is uploaded it can be dragged by clicking and holding over the image and moving it up, down or side to side.

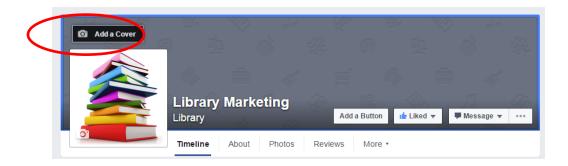

This is what the page will look like after adding one:

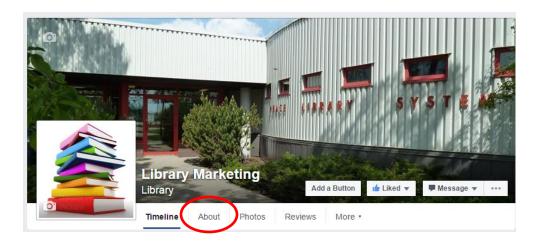

## Edit your "About" section

Click the "About" tab to get started editing. Here you can edit your website and description, add location information and hours of operation. The hours of operation is a great tool because Facebook makes it easy for viewers of your page to see if the library is open right now, or when the library will next be open.

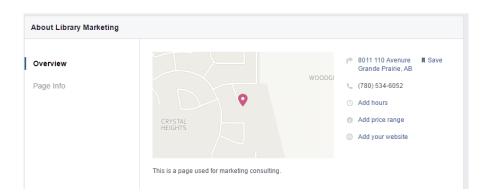

This is what you will see when you view the overview. This information can be edited in the Page Info section.

| PAGE INFO         |                                                                        |
|-------------------|------------------------------------------------------------------------|
| Category          | Local Businesses: Library                                              |
| Name              | Library Marketing                                                      |
| Subcategories     | Library                                                                |
| Username          | Create Page @username                                                  |
| Address           | 8011 110 Avenure, Grande Prairie, Alberta T8V 3R4                      |
| Start date        | Enter your start date                                                  |
| Hours             | + Enter hours of operation                                             |
| Release Date      | + Enter a release date                                                 |
| Short description | This is a page used for marketing consulting.                          |
| Impressum         | Input Impressum for your Page                                          |
| Long description  | Write a long description for your Page                                 |
| Price range       | + Enter price range                                                    |
| Parking           | + Enter type of parking available                                      |
| Phone number      | (780) 534-6052                                                         |
| Email address     | Enter your email address                                               |
| Website           | Enter your website                                                     |
| Official Page     | Enter the official brand, celebrity or organisation your Page is about |
| Facebook Page ID  | 883909235052506                                                        |

Address

8301 110 Avenue, Grande Prairie, Alberta T8W 6T2 / Edit

Links that are blue just need to be clicked on to add but if something has already been entered and you wish to edit anything just hover your mouse over the section and an Edit button will appear.

#### Adding Hours

It is important to add the branch hours here so that visitors to your page can see when the branch is open. This is what viewers of your page will see (depending on time of day)

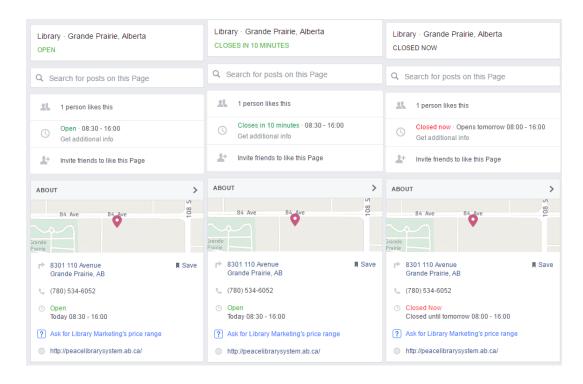

These notify when you are open, offers a warning when close to closing, also provide information when you are about to open and finally when the branch is closed. This provides easy reference for anyone viewing your page so it's important to update these and keep them up to date.

This can be done in the "About" section by clicking "Add hours." Click the days of the week that have the same hours and enter the times in 24hour format, then Add. Do not add hours on days you are closed as Facebook automatically does this for you. Only add the hours the branch is open. You will need to enter different hours on different days individually.

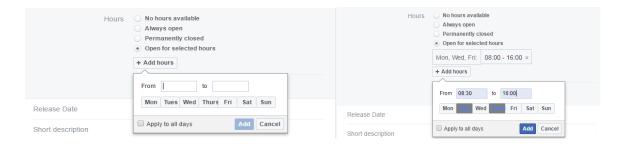

#### Create Page Username

You must have 25 page likes before Facebook will allow you to create one however the prompt will appear from the creation of the page – ignore until you have 25 likes. If you do not have 25 likes you will receive a "This page is not eligible for a username" error message.

When the Page has 25+ likes you are able to create a username to do so:

Either under your page name you will find a prompt to Create Page @username or under the Page Info section in Settings you will see a Create Page @username section.

This makes it easy to advertise and promote the page. It makes the page easier to find. The username you pick will appear after the "https://facebook.com/" so a patron would just simply have to add the page name afterwards to find the page rather than searching. So for my example I would inform users to go to @librarymarketing1 and they would then go to <a href="https://facebook.com/librarymarketing1">https://facebook.com/librarymarketing1</a>

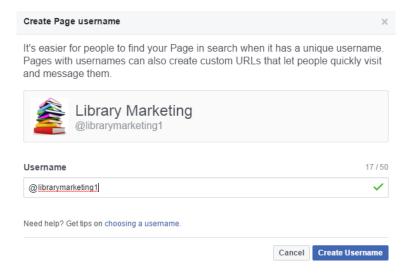

## Page Overview

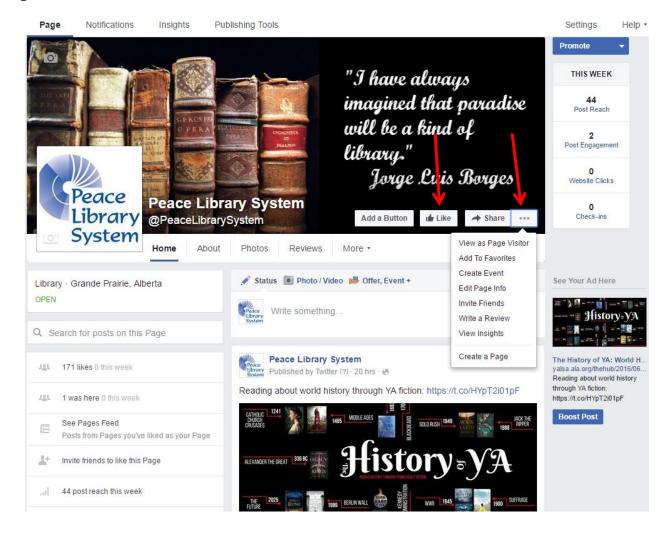

The main page as displayed above has several key features you will notice on your page – the "Like" button, this is the engagement button visitors will use to follow your page. Beside it in the ellipses is a few options, with the exception of "View as Page Visitor" all these functions can be found in the main tabs. "View as Page Visitor" is useful if you wish to easily switch to public view to see exactly how visitors view the page, ensuring everything is how you want it.

#### Like, Comment, Share

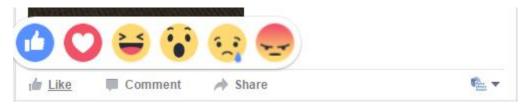

Under posts from other pages there are three buttons – Like, Comment and Share.

**Like** expresses your agreement or by hovering your mouse over it "reactions" appear and you can express a different emotion. Patrons can do this on your posts so is a great way of gauging reactions.

**Comment** is pretty straightforward – allows you to write a comment in reply.

Share this allows you to post the post onto your own Page to share with your audience as well.

The small box in the right hand corner should have your page image so you are responding as your page not the profile account it is linked to. If it is incorrect click and select the right account.

#### Tab Overview

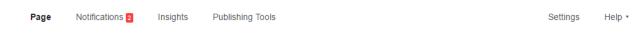

There are 5 main tabs for managing and editing the content on your Page and 2 others for settings and help. This section will just provide a summary of what is contained in each. Each has its own section in which the functions are discussed in further detail.

- Page this is the main page for your Facebook page. From here posts can be created and an overview of the page provided, similar to what your patrons will see.
- Messages if you have messages turned on in the settings (the default is on) any communication will appear here.
- Notifications any activity will appear here with a red number icon if there is anything new. This
  includes new page likes, comments or mentions.
- **Insights** this houses the main analytic tools for a Facebook page. This is excellent for gauging success of posts, tracking page likes and seeing how other pages are doing and their successes.

 Publishing Tools this is an overview of your posts, including basic analytical tools. Here any scheduled posts, drafts and advertisements will appear.

On the "Page" and "Publishing Tool" pages posts can be created and scheduled.

## **Page**

#### **Posts**

#### How to Post

Posts can be created on the main Page page or in the Publishing Tools.

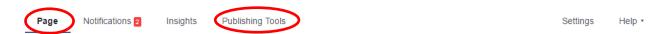

For creating a post on the Page field – simply click into the box with "Write something..." and type your post. A post can be composed of text, link, photo, or video. There is also a section to create an event or advertisement in the "Offer, Event +" tab. There are additional options along the bottom – add a photo, feeling or location.

**Boost Post** – this is a paid service that can be used for any important events or if you would like to reach a broader audience, for example gaining more followers.

**Publish** – next to Publish you can see an arrow. Pressing this will give you other options for when to publish the post. You can schedule it for a later date, backdate (not recommended) and save draft. Saved drafts and scheduled posts will appear in the Publishing Tools tab.

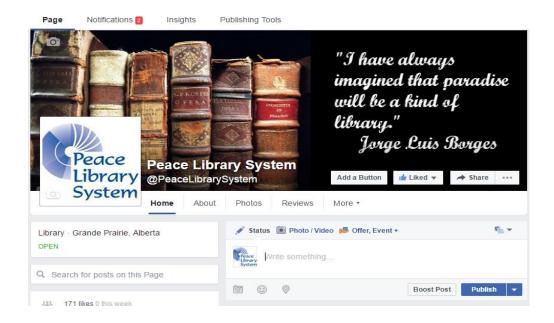

To create a post in the Publishing Tools tab pressing "+ Create" in the top right corner will open the same box as found on the main Page tab.

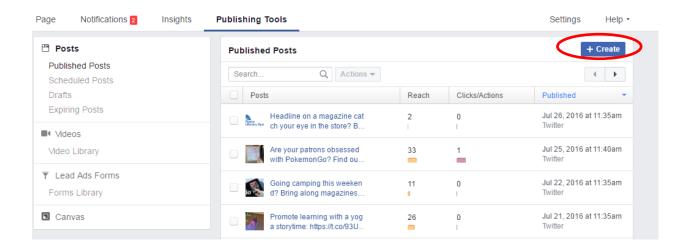

#### Scheduling Posts

Consistency is important with social media but if you find yourself short of time or would like to schedule multiple posts for the same event Facebook has a great built-in tool. After creating a post simply click the arrow besides "Publish" > "Schedule"

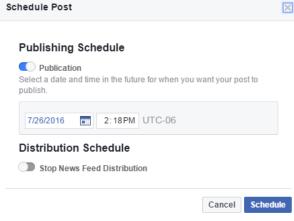

Simply enter the date and time you would like it to be posted and then "Schedule."

The Distribution Schedule will set a date when you wish your post to disappear off your News Feed. This is not recommended as even for events it's great for people to scroll back and see what types of programs the library puts on. This may be useful for job postings though, if you are using the Page for this as well.

#### What to Post

The following is just suggestions of what to post, it is recommended to take a look at what other libraries in the Peace Library System and across the province and beyond are posting for ideas!

- New in the Branch people, books, even fixtures!
- Photos/videos of events or of anything of interest
- Sharing posts from other libraries
- Encourage interaction through asking questions or soliciting comments
- Event announcements
- News what is new with the library? New hours? New face? Membership fees?
- LibraryAware share print items online as well.

Posts do not tend to stay on a person's News Feed for long, so for important events and upcoming news it may be prudent to post it about 2-3 times over a 3-4 week period so information is not lost. It does not hurt to do it more. Scheduling posts will make this easier. For example for an event – post a few weeks before, a week before, the day before and/or day of to remind people.

#### Library Aware

Using LibraryAware is easy with social media. Simply add the account under the "Admin" tab > "Account Management" > "Social Accounts." Follow the prompts to allow authorization for LibraryAware to post. For more on sharing a post to social media please reference the LibraryAware guide.

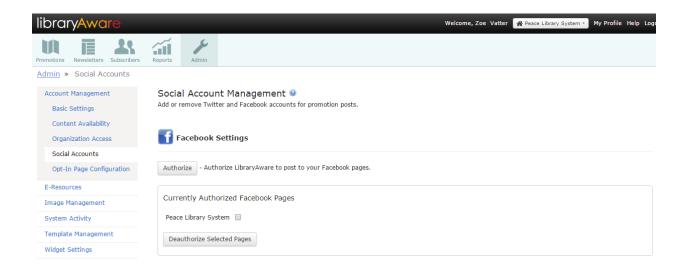

#### **Followers**

Followers or "Likes" on the page are your audience.

These will be the people reached by your posts. The best ways to get started is to announce it on your website and add onto your print material. Also encourage people to share your posts – this will gain more exposure.

"Like" contests are also great. Add an incentive like a giveaway for following a few steps. This engages readers of the Page and will expand your presence on Facebook.

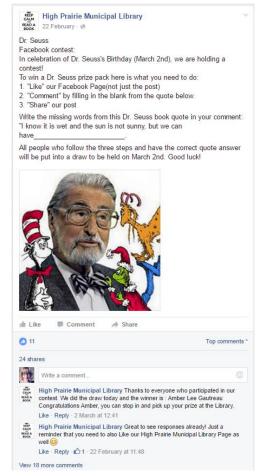

## Messages

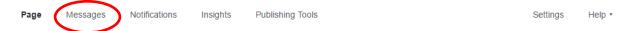

If you can monitor your page daily or several times a day this is a tool to leave on for instant conversations with patrons. However, if you are planning on only checking the page a couple times a week or would rather patrons contact you by telephone or email, this can be turned off in Settings.

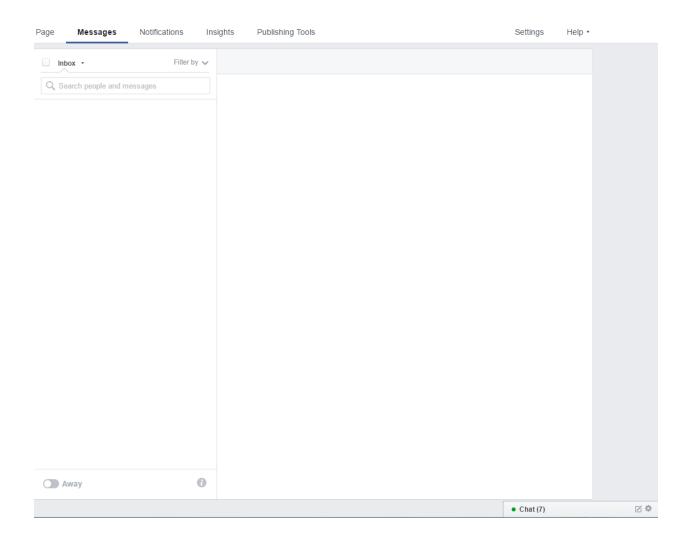

Messages will appear in the message tab or in the chat box in the right hand corner.

Typically replies within a few hours Message Now Facebook will also advise visitors to your page with how long it takes to reply on the left side where the map and information

is located. If messaging is turned on please check your page daily or several times a day. It is a good practice.

## Turn Off

To turn off messaging simply go to Settings > General > Messages > Edit and unselect the checkbox.

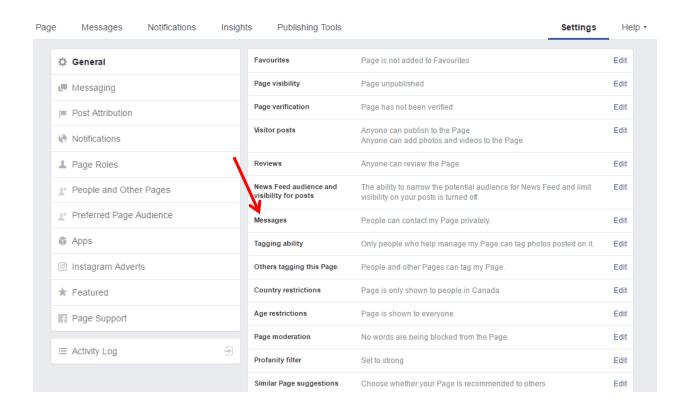

## **Notifications**

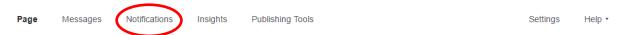

Any activity by other people will appear on this page. Clicking on a notification will bring you to the post so you can view in more detail and react if necessary.

On the left hand side is a brief overview – selecting any of the options will filter the notifications. Here we have 2 comments and 4 shares that have not been seen. Clicking Comments will bring us to any comments made on the page.

Requests may sometime have a notification beside it – this is someone requesting more information on the Page.

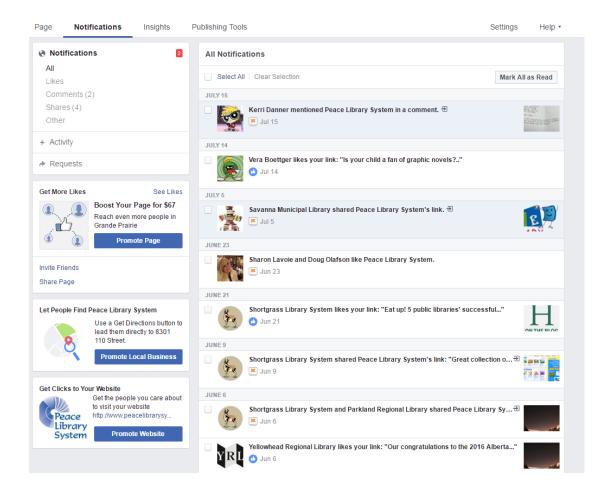

## Insights

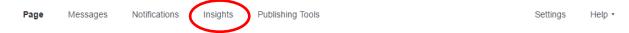

Insights is the Facebook analytical tools for monitoring how your page and posts are doing and monitor any interaction with the page. This guide will not go into much detail into this section, however, it is worth checking on and monitoring posts which have high engagement and reach (the two right hand columns). There is a legend of what each bar colour means right above. Things to watch are conveniently laid out in the top six boxes, with the 5 most recent posts above.

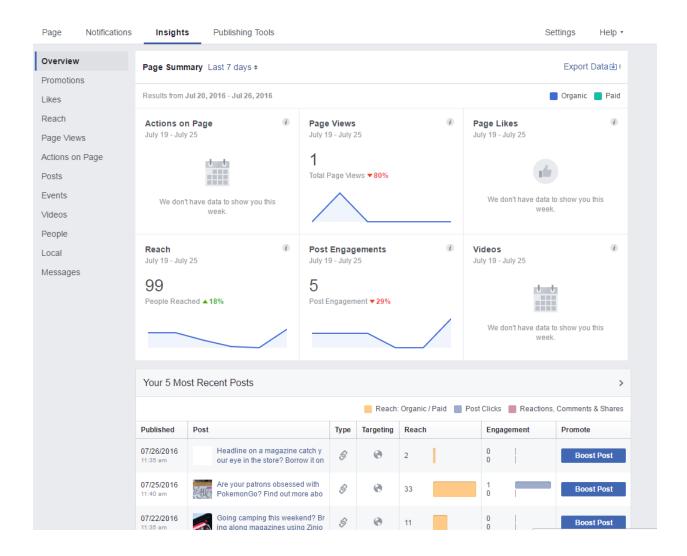

## Pages to Watch

One great function of Facebook Insights is the ability to watch how other pages are doing. Follow other libraries in the PLS region or anywhere. The far right column is an easy way to see how successful posts have been.

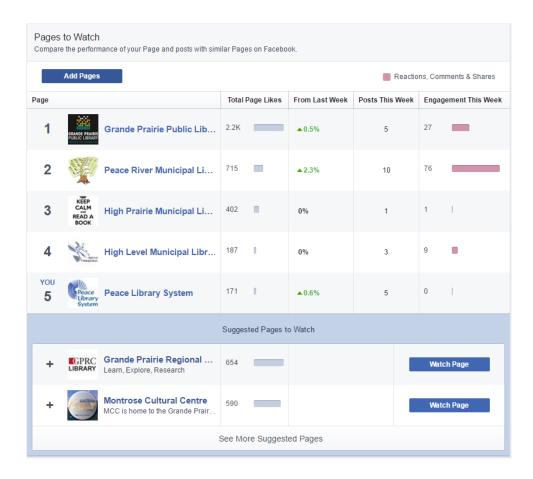

If you see that a particular page has done well and you are curious about what they have been doing so well – click on the name and a pop-up will appear with the top page posts. This is a great way to get ideas on what type of posts have been working for other libraries and implement on your own page.

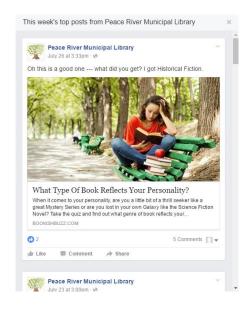

## **Publishing Tools**

 Page
 Messages
 Notifications
 Insights
 Publishing Tools
 Settings
 Help ▼

Publishing Tools are discussed in detail in the **Posts** section of this guide.

## Settings

Page Messages Notifications Insights Publishing Tools Settings Help •

Most of your settings were set up when doing the initial set up process but if you feel the need to change anything this is the place to do so.

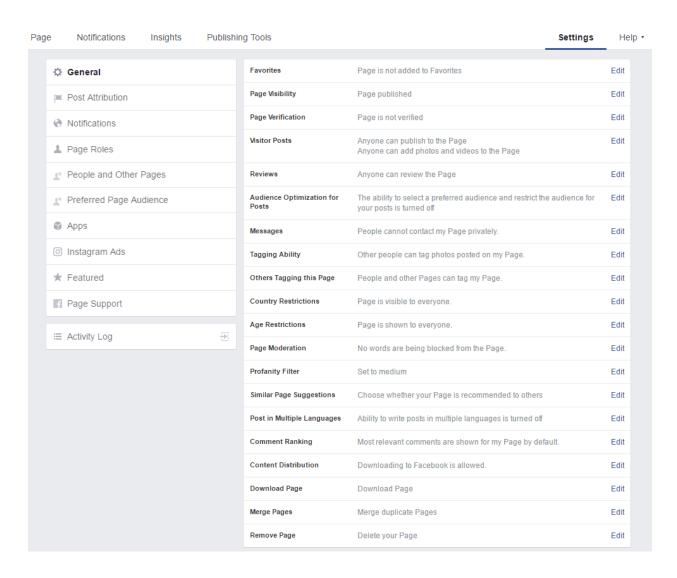

Any of these can be modified by simply selecting Edit on the right hand side. This will bring up a box to edit the fields. For each setting where it is not immediately apparent about what it does will have a little icon with an "?" – hovering over with your mouse or clicking will bring up more information.

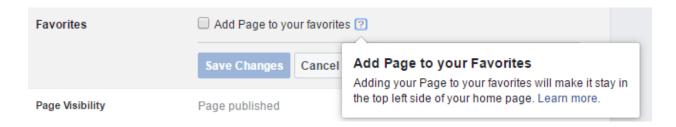

#### Other Notes

- Consistency and keeping on top of it. If your library is going to have a social media page it is vital
  that you keep it up, posting at least once per week.
- Also lesser known sites are fine just make sure it is linked on all your other social media pages and the website.
- Tons of resources for ideas and more tips just have to google "[social media] for libraries" if the medium exists someone has written a post about it!
- Pay attention to your statistics try to grow them!
- Word of the day Pick a day of the week encourage interaction "use it in a sentence" "replace a word in a book title"

## **Useful Links**

#### Help

Any questions not covered in this Facebook has a great help community.

https://www.facebook.com/help/

#### **Tips**

**Facebook Tips for Libraries**